# **EPOS**

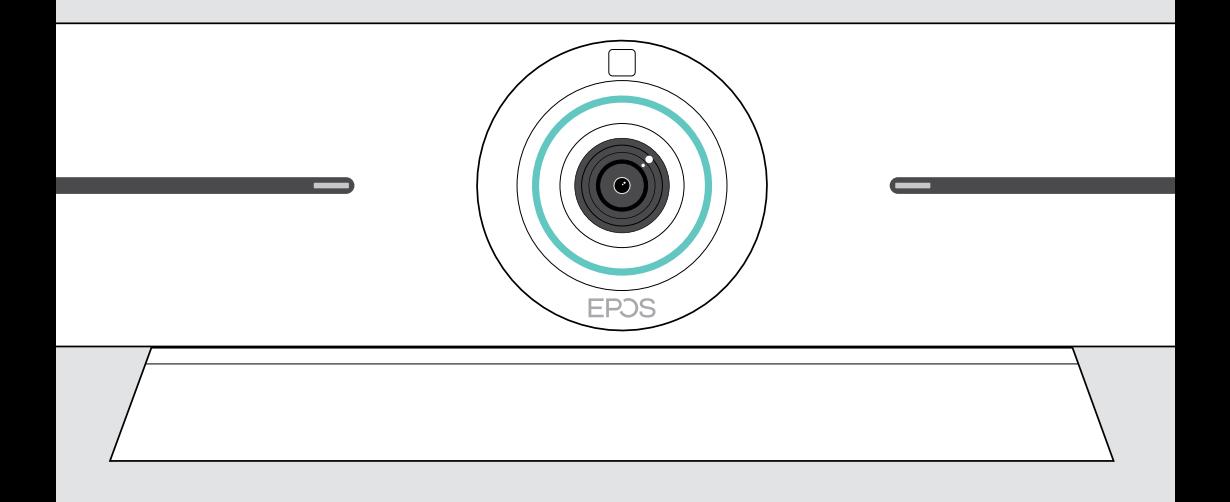

# EXPAND Vision 5

Wideobar

## Instrukcja obsługi

Model: DSWBT1

## Spis treści

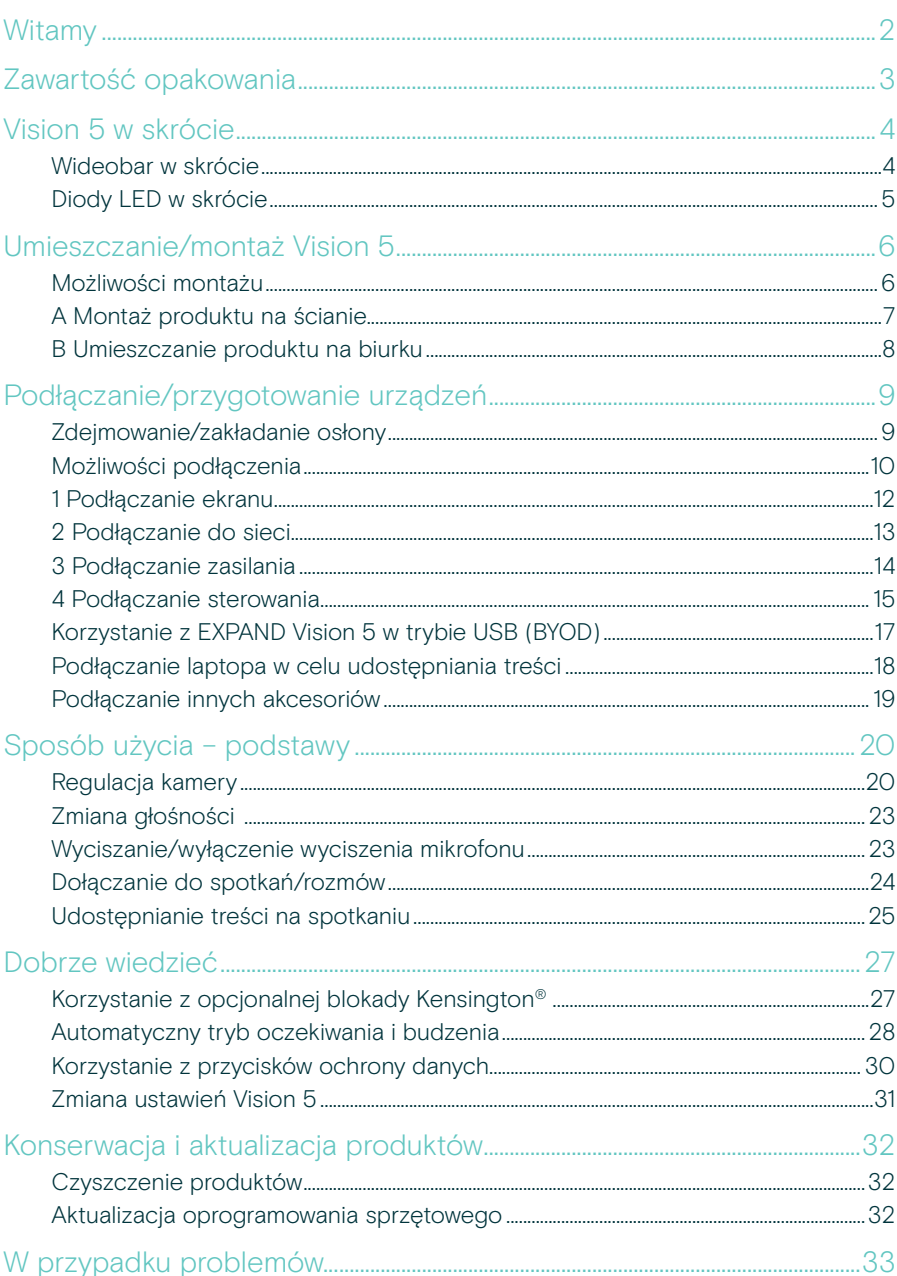

## <span id="page-2-0"></span>Witamy

#### Lepsze doświadczenia podczas spotkań

Przenieś wideokonferencje na nowy poziom dzięki EXPAND Vision 5 dla małych i średnich sal konferencyjnych.

Wydajny, wielofunkcyjny wideobar o doskonałej jakości dźwięku i bardzo ostrych nagraniach wideo dzięki dwóm wbudowanym głośnikom i czterem mikrofonom.

Łatwa konfiguracja dzięki elastycznym opcjom montażu, zarządzaniu kablami i elektromechanicznej konstrukcji pan/tilt zapewniającej optymalną instalację.

Wbudowana moc obliczeniowa umożliwiająca natywne uruchamianie aplikacji UC na urządzeniu i gwarantująca bezproblemową obsługę.

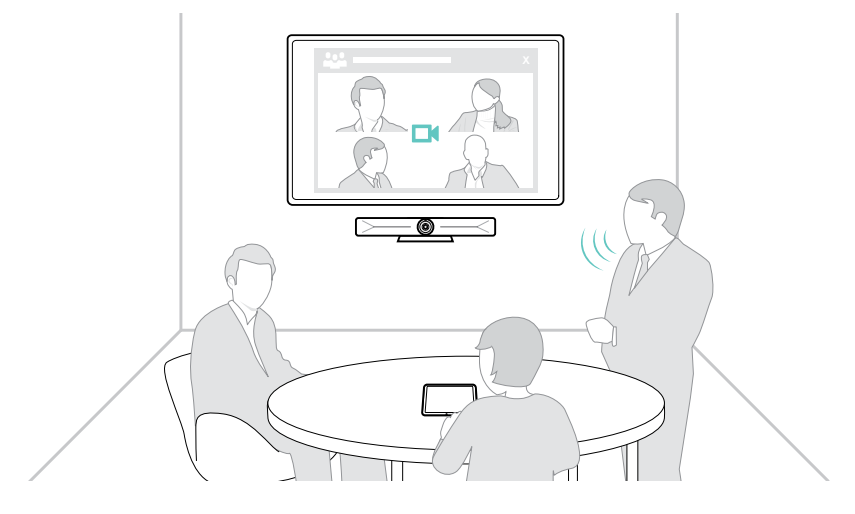

§ Aby uzyskać instrukcje dotyczące bezpieczeństwa, należy zapoznać się z wytycznymi dotyczącymi bezpieczeństwa. Dane techniczne można znaleźć w arkuszu informacyjnym dostępnym na stronie eposaudio.com.

#### Znaki towarowe

Znak słowny i logo Bluetooth® są zastrzeżonymi znakami towarowymi firmy Bluetooth SIG, Inc., a wszelkie wykorzystanie tych znaków przez firmę DSEA A/S podlega licencji.

USB Type-C® i USB-C® są znakami towarowymi firmy USB Implementers Forum.

Kensington to zastrzeżony znak towarowy ACCO Brands. Kensington The Professionals 'Choice jest znakiem towarowym firmy ACCO Brands.

Wszystkie pozostałe znaki handlowe są własnością ich właścicieli.

## <span id="page-3-0"></span>Zawartość opakowania

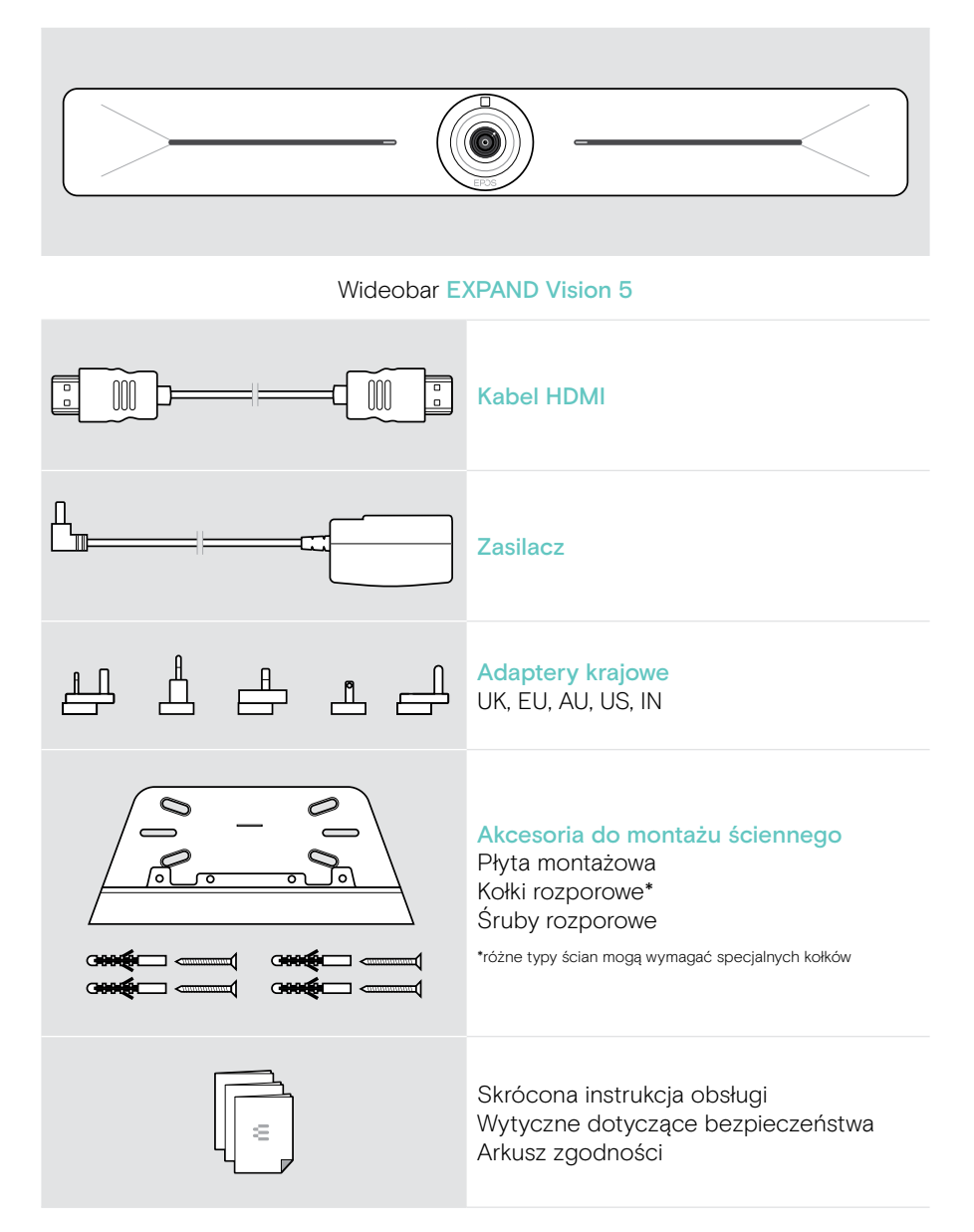

## <span id="page-4-0"></span>Vision 5 w skrócie

### Wideobar w skrócie

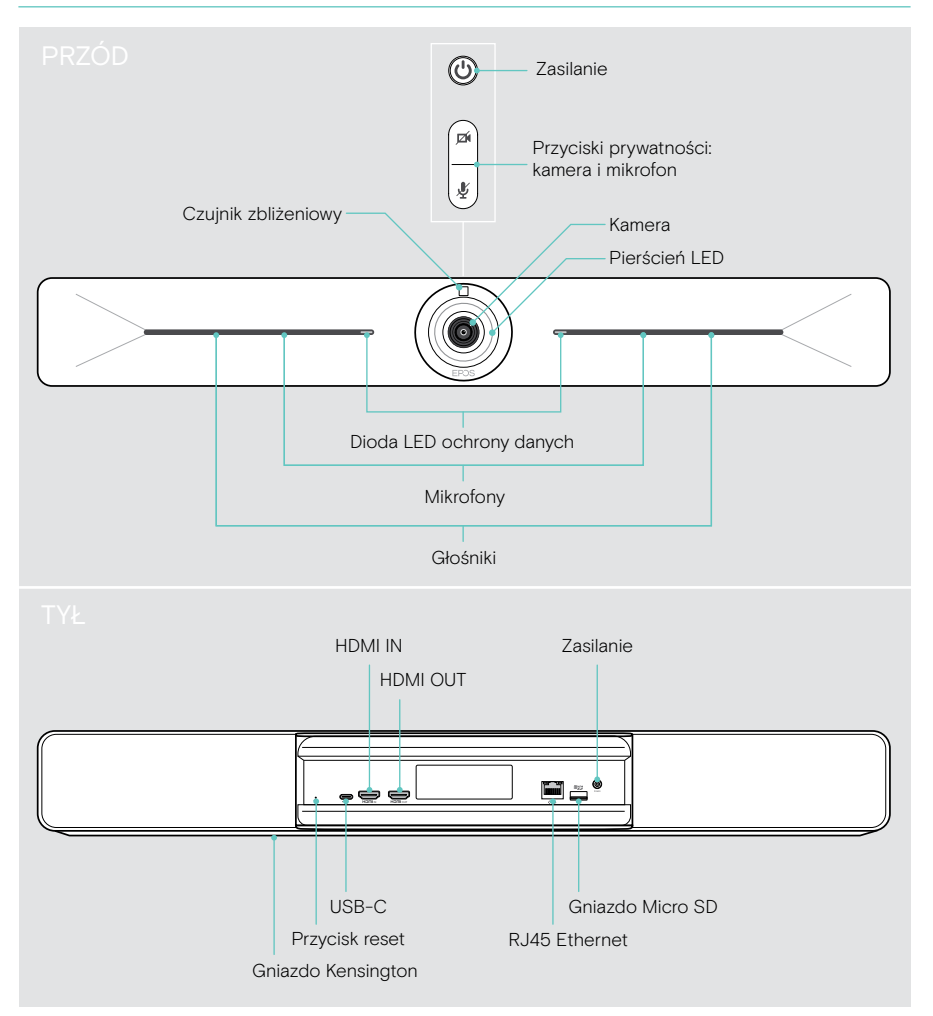

## <span id="page-5-0"></span>Diody LED w skrócie

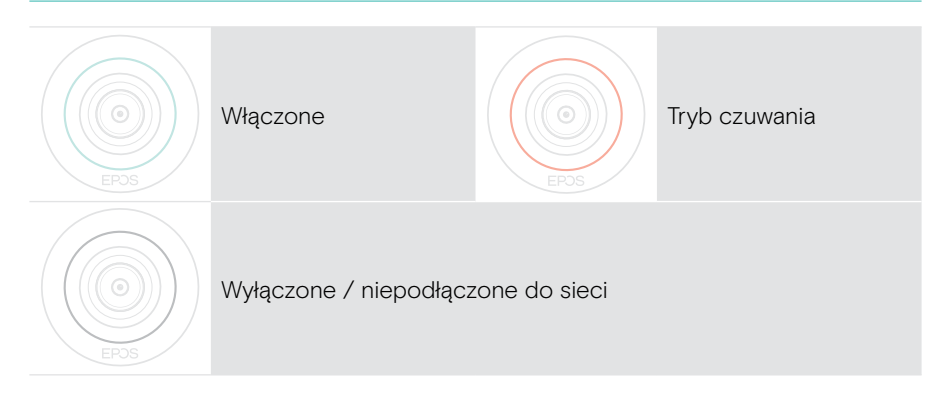

#### Podczas spotkania

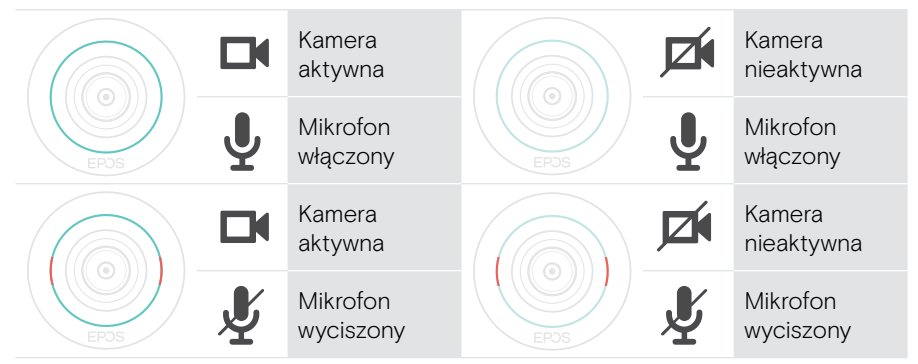

#### Tryb prywatności Kamera/mikrofon (patrz strona [30\)](#page-30-1)

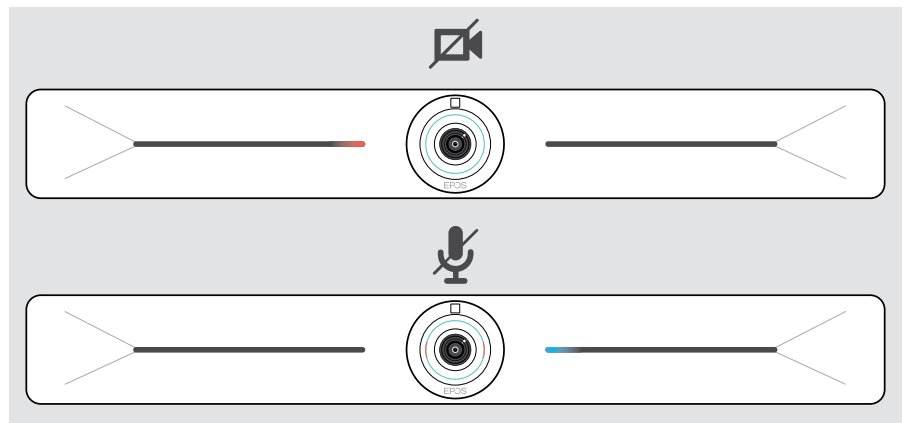

## <span id="page-6-0"></span>Umieszczanie/montaż Vision 5

## Możliwości montażu

Wideobar może być:

- A zamontowany na ścianie
- B umieszczony na biurku (wyposażenie opcjonalne: stojak stołowy)

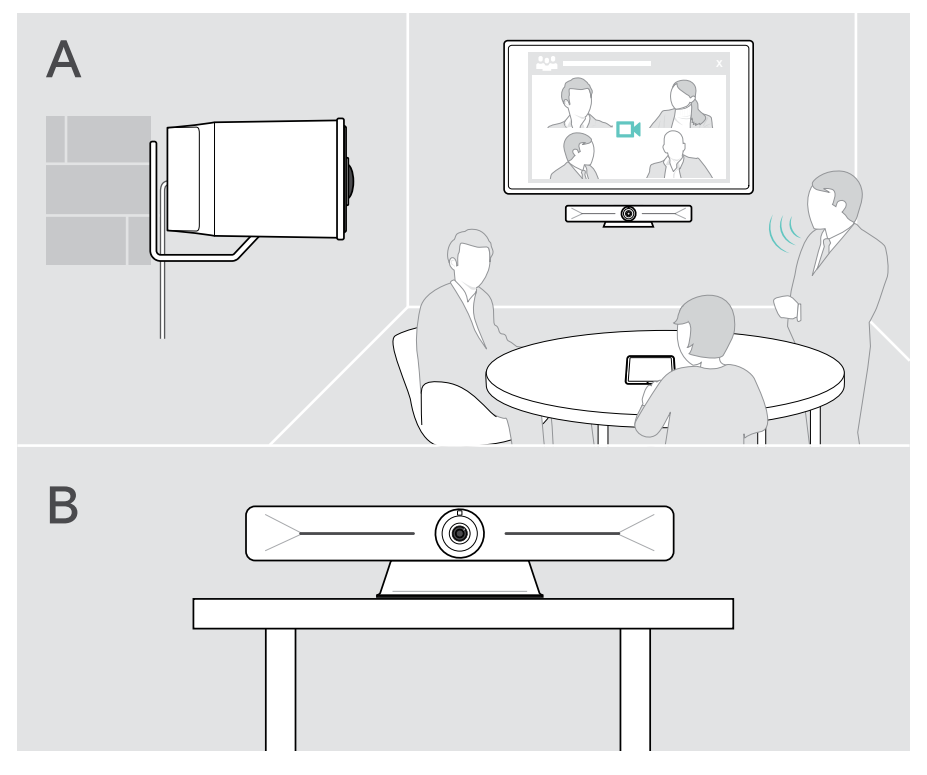

## <span id="page-7-0"></span>A Montaż produktu na ścianie

#### UWAGA

Niebezpieczeństwo wypadku lub uszkodzenia!

- Np. przewiercenia kabli, które może prowadzić do wypadków.
- > Sprawdzić, czy w ścianie nie ma kabli i rur.

#### Ten typ ściany jest przykładowy – inne typy ścian mogą wymagać innego montażu.

- 1 Wybrać pozycję, w której kamera będzie na wysokości oczu uczestników spotkania. Przytrzymać płytę montażową przy ścianie, wypoziomować ją i wykonać dwa oznaczenia.
- 2 Wywiercić dwa lub cztery otwory.
- 3 Włożyć kołki mocujące.
- 4 Przytrzymać płytę montażową przy ścianie i przykręcić ją śrubami. Rozpocząć po lewej stronie i wypoziomować ją, wkręcając drugą śrubę.
- 5 Przytrzymać wideobar i podłączyć wymagane kable, ponieważ po ostatecznym zamontowaniu przestrzeń jest wąska > patrz strona [9.](#page-9-1)
- 6 Ustawić wideobar i dokręć śruby.

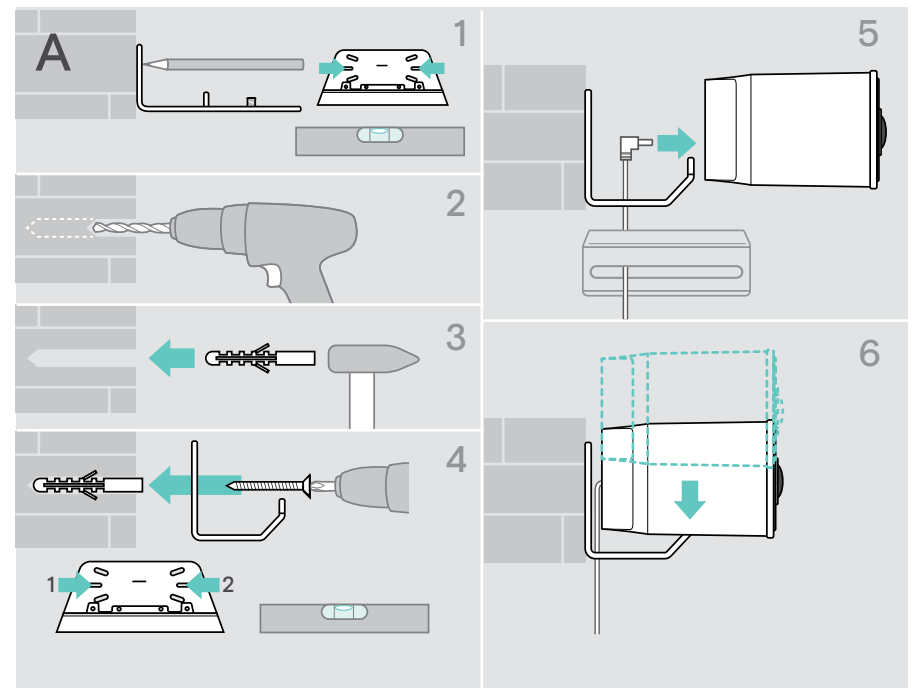

### <span id="page-8-0"></span>B Umieszczanie produktu na biurku

- > Zatrzasnąć w stojaku stołowym (wyposażenie opcjonalne: Vision 5 TTM 01).
- > Umieścić wideobar na biurku.
- > Przytrzymać stojak i obrócić wideobar tak, aby był skierowany w stronę uczestników spotkania.

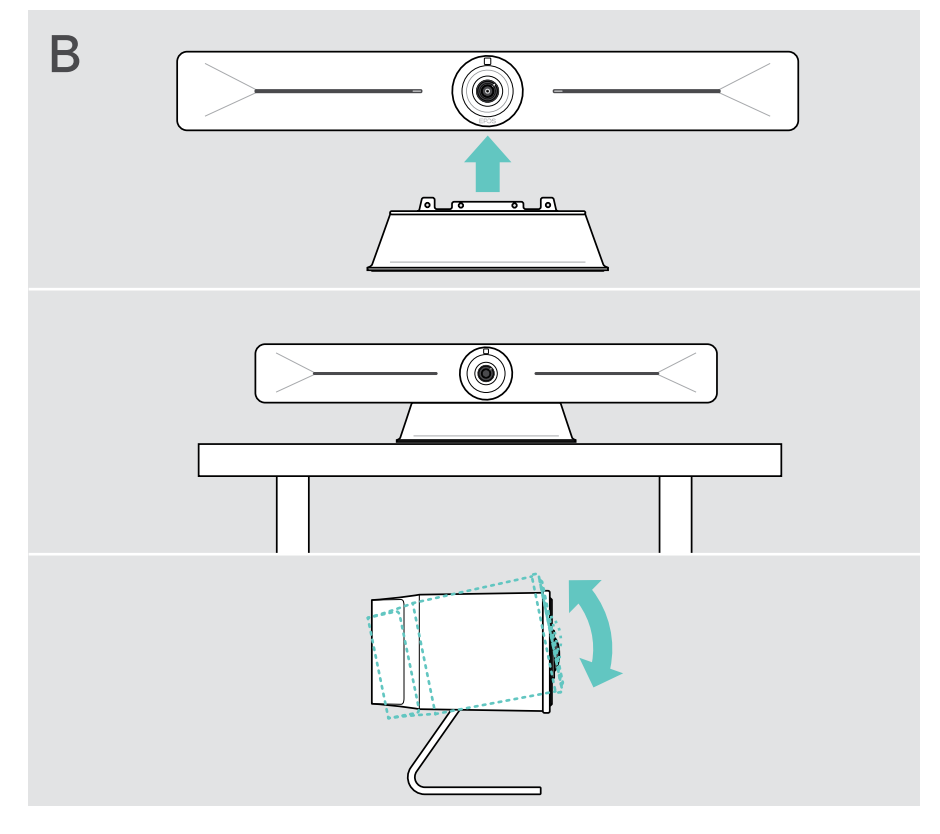

## <span id="page-9-1"></span><span id="page-9-0"></span>Podłączanie/przygotowanie urządzeń

## Zdejmowanie/zakładanie osłony

#### UWAGA

Niebezpieczeństwo zagięcia kabli!

- > Należy zawsze ponownie zakładać osłonę, ponieważ zapewnia ona odciążenie podłączonych kabli.
- > Obrócić śrubę o 90° przeciwnie do ruchu wskazówek zegara, aby odblokować i zdjąć osłonę.

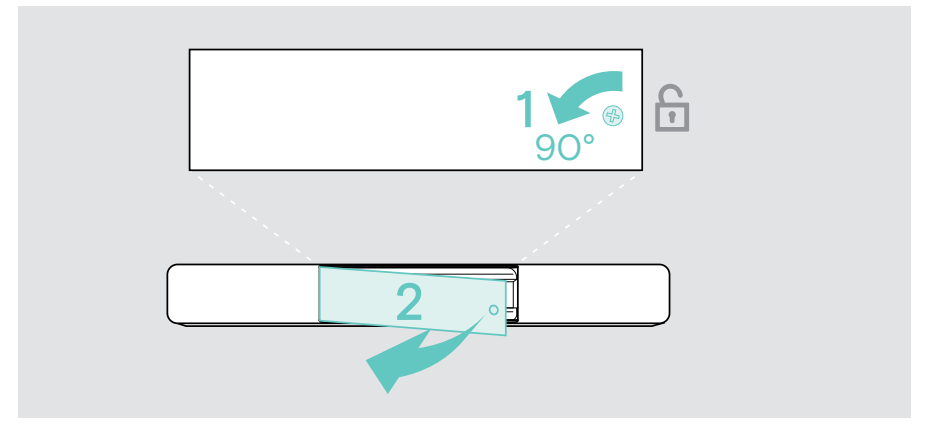

Po podłączeniu urządzeń:

> założyć osłonę i obróć śrubę zgodnie z ruchem wskazówek zegara, aby ją zablokować.

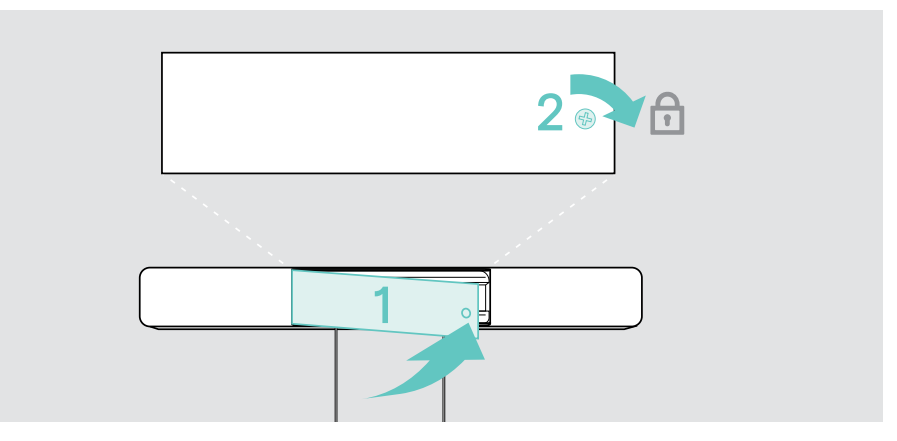

## <span id="page-10-0"></span>Możliwości podłączenia

Wideobar jest urządzeniem wielofunkcyjnym. Potrzebny jest wyłącznie ekran, dostęp do internetu i rozwiązanie UC.

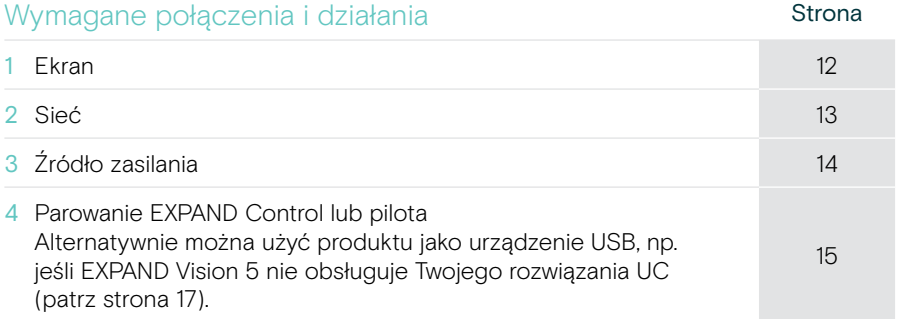

Oprócz wymienionych urządzeń istnieje możliwość podłączenia do wideobaru różnych urządzeń wejściowych i wyjściowych za pomocą przedstawionych poniżej portów.

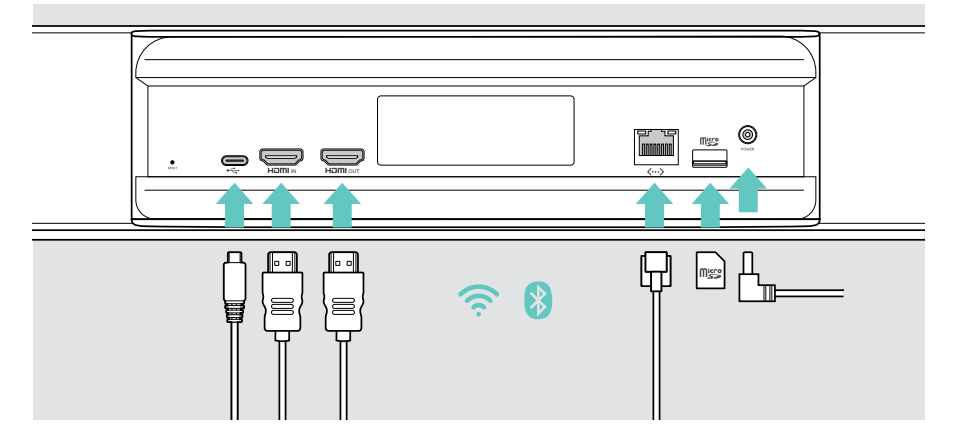

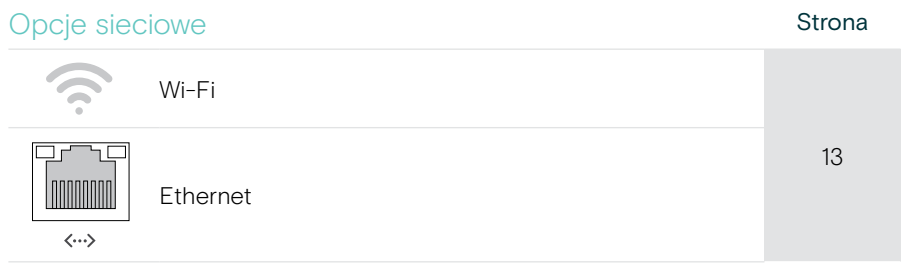

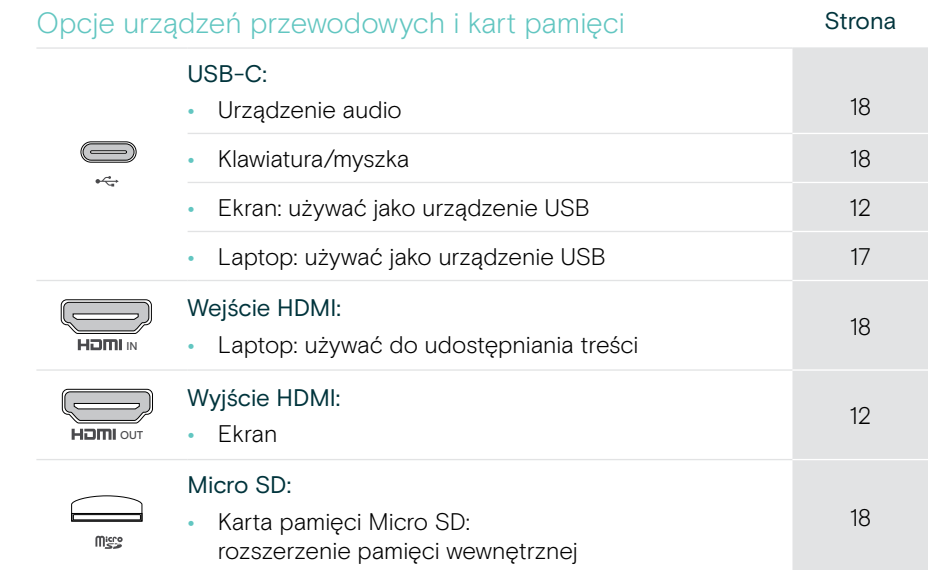

### <span id="page-12-1"></span><span id="page-12-0"></span>1 Podłączanie ekranu

Można podłączyć jeden lub dwa ekrany za pomocą:

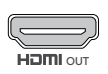

HDMI OUT: interfejs ekranu głównego / ekranu dotykowego

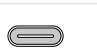

USB-C: interfejs ekranu dodatkowego / ekranu dotykowego

> Podłączyć dostarczony kabel HDMI do wyjścia HDMI OUT i ekranu.

 $\leftarrow$ 

> Podłączyć kabel USB-C do gniazda USB-C i ekranu.

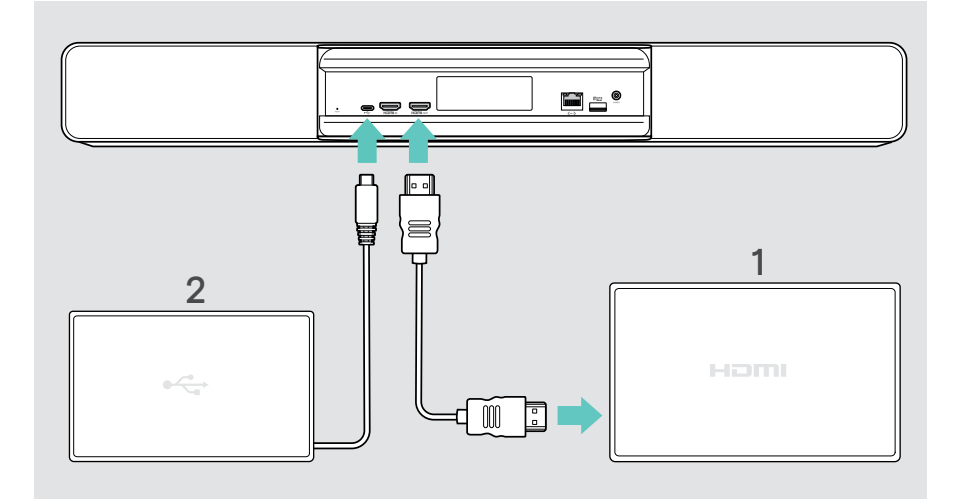

## <span id="page-13-1"></span><span id="page-13-0"></span>2 Podłączanie do sieci

Wideobar wymaga dostępu do internetu. Można go podłączyć do sieci poprzez:

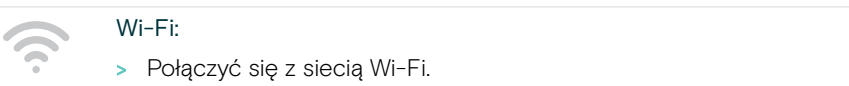

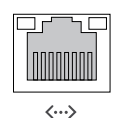

#### Ethernet:

> Podłączyć kabel LAN do portu Ethernet.

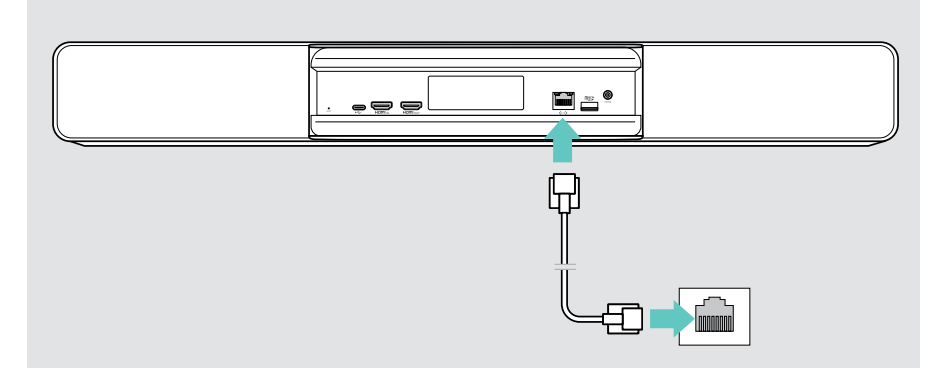

#### Łączenie z siecią Wi-Fi

Po włączeniu wideobaru i ekranu:

> Wejść do menu Ustawienia > Ustawienia urządzenia > Wi-Fi, aby skonfigurować połączenie Wi-Fi. Ustawienia administratora są chronione hasłem.

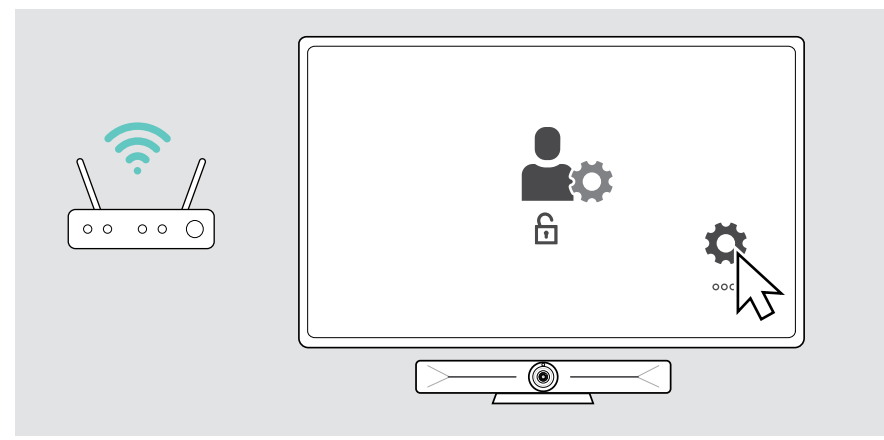

### <span id="page-14-1"></span><span id="page-14-0"></span>3 Podłączanie zasilania

> Wybierz odpowiedni adapter dla kraju i wsuń go.

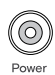

> Podłączyć zasilacz do gniazda zasilania w urządzeniu i gniazdka ściennego.

Wideobar włącza się. Pierścień LED zaświeci się kolorem miętowym.

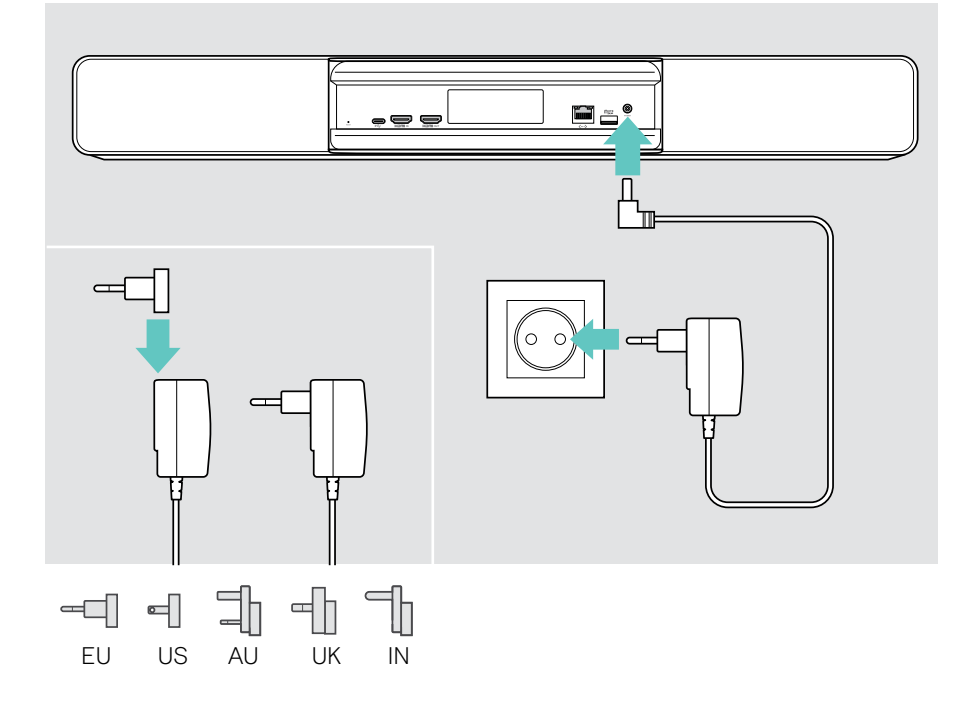

### <span id="page-15-1"></span><span id="page-15-0"></span>4 Podłączanie sterowania

Jeśli nie jest wykorzystywany ekran dotykowy, potrzebny jest kontroler, np. EPOS EXPAND Control z ekranem dotykowym lub pilotem zdalnego sterowania VISION-RC 01T.

#### Podłączanie EXPAND Control

Aby ustanowić połączenie pomiędzy EXPAND Control a Vision 5:

> postępować zgodnie z krokami podanymi w Podręczniku użytkownika EXPAND Control.

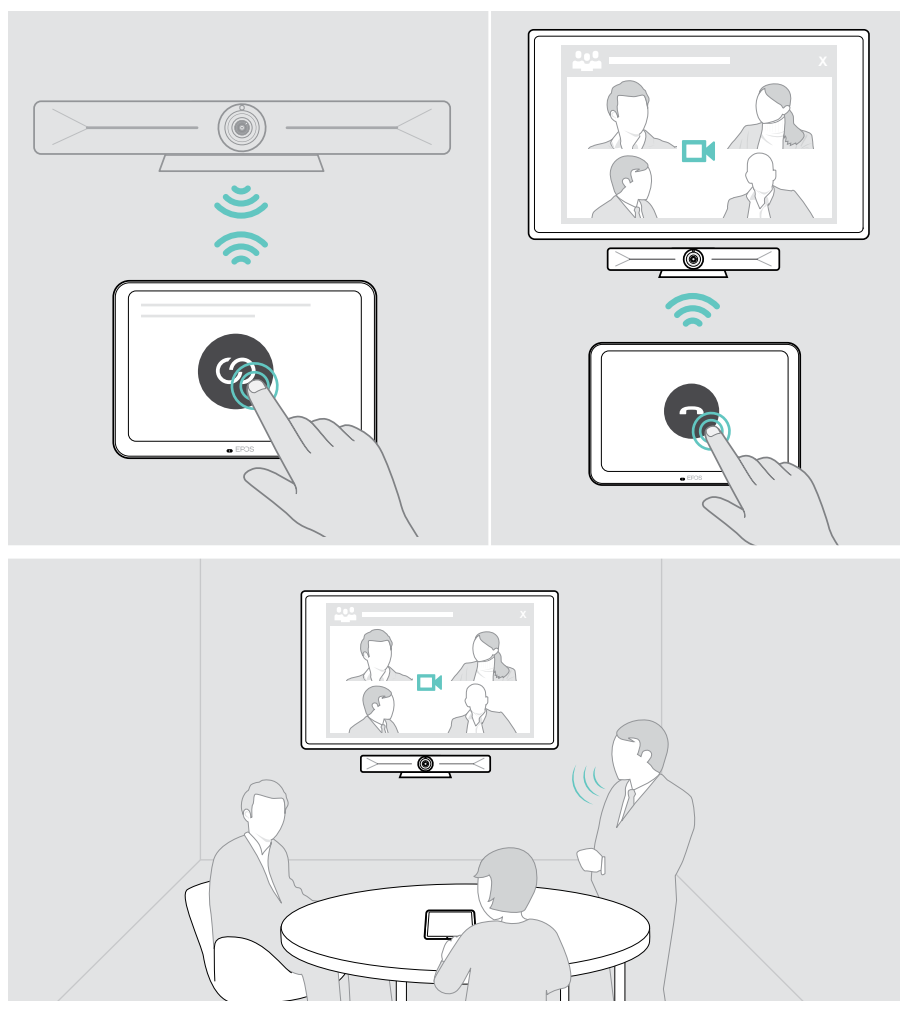

#### Podłączanie pilota zdalnego sterowania VISION-RC 01T – wyłącznie Microsoft Teams

W przypadku Microsoft Teams można użyć wygodnego urządzenia EXPAND Control lub pilota zdalnego sterowania.

- > Odłączyć i ponownie podłączyć zasilanie, aby zrestartować wideobar.
- > Przytrzymać jednocześnie przyciski BACK i OK na pilocie zdalnego sterowania, aż dioda parowania zacznie migać na czerwono światłem ciągłym. Po ponownym uruchomieniu wideobaru pilot zostanie automatycznie sparowany, a dioda LED pilota zgaśnie.

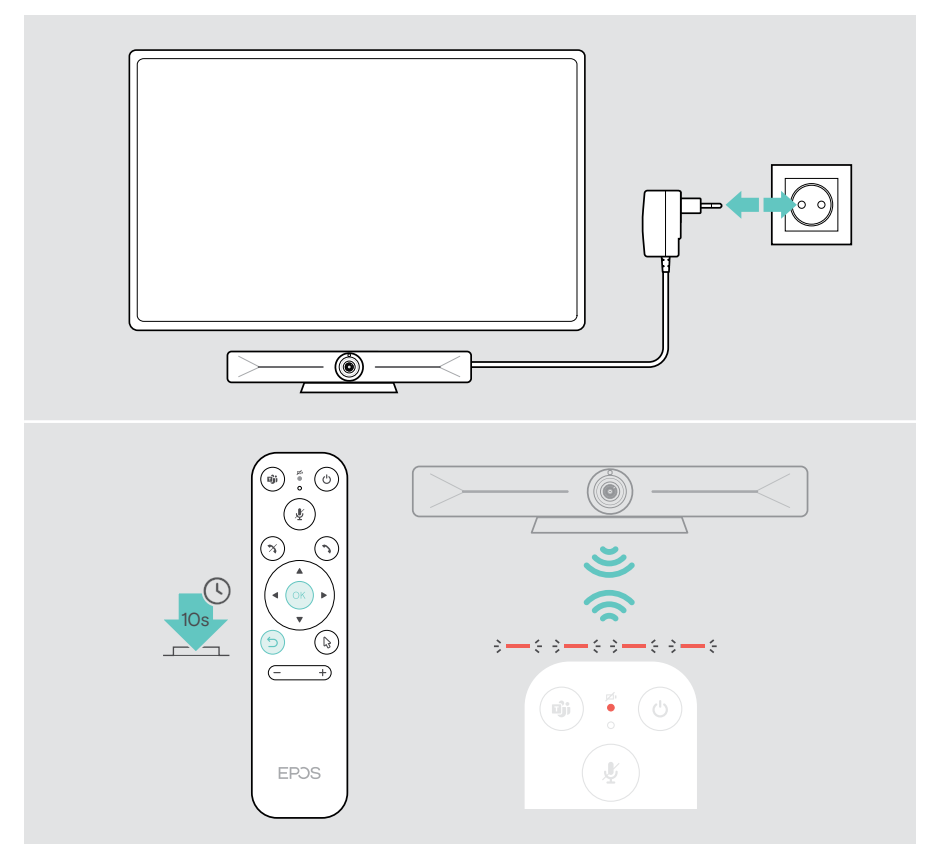

## <span id="page-17-1"></span><span id="page-17-0"></span>Korzystanie z EXPAND Vision 5 w trybie USB (BYOD)

Jeśli EXPAND Vision 5 nie obsługuje Twojego rozwiązania UC:

- > Zamiast tego podczas spotkań używaj swojego laptopa i EXPAND Vision 5 jako urządzenia USB.
- > Zamiast EXPAND Control lub zdalnego sterowania zarządzaj spotkaniem za pomocą laptopa.

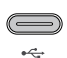

#### USB-C:

> Podłącz kabel USB z laptopa do gniazda USB-C w EXPAND Vision 5.

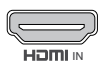

#### Wejście HDMI:

IN Vision 5. > Podłącz kabel HDMI z laptopa do portu HDMI IN w EXPAND

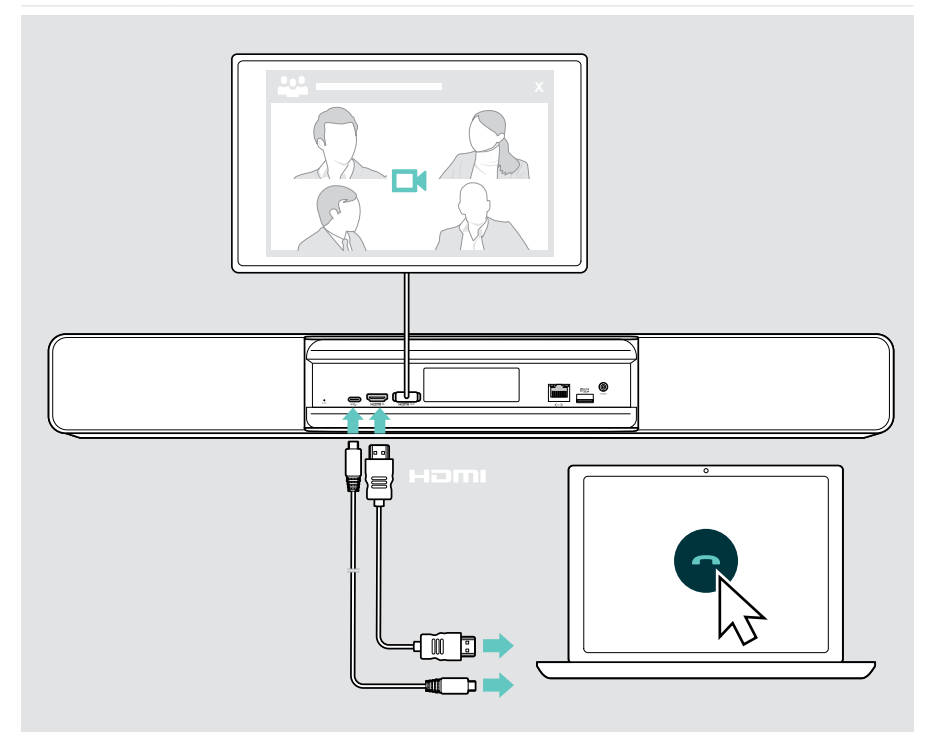

## <span id="page-18-2"></span><span id="page-18-0"></span>Podłączanie laptopa w celu udostępniania treści

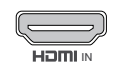

<span id="page-18-1"></span> $\mathbf{T}$ 

#### Wejście HDMI:

<sup>IN</sup> > Podłączyć kabel HDMI do portu <mark>HDMI IN</mark> i laptopa.

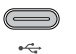

### USB-C:

> Podłącz kabel USB-C do gniazda USB-C i laptopa.

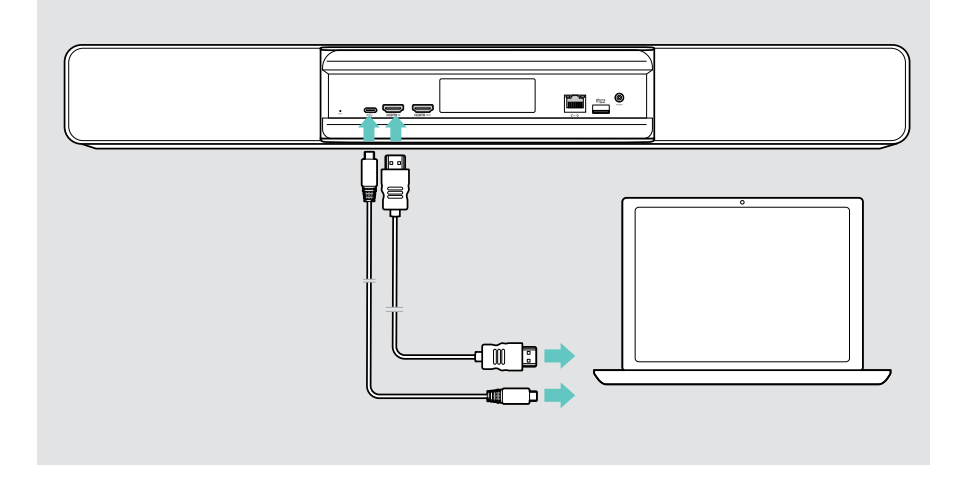

Sposób udostępniania treści: patrz strona [25.](#page-25-1)

### <span id="page-19-0"></span>Podłączanie innych akcesoriów

Można podłączyć kilka innych akcesoriów, np. do nawigacji.

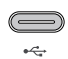

> Podłączyć urządzenie USB (klawiatura, mysz, interfejs ekranu dotykowego). W przypadku urządzeń USB-A należy użyć np. adaptera EPOS USB-A na USB-C®.

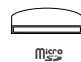

#### Micro SD:

USB-C:

> Włożyć kartę microSD w celu rozszerzenia pamięci wewnętrznej.

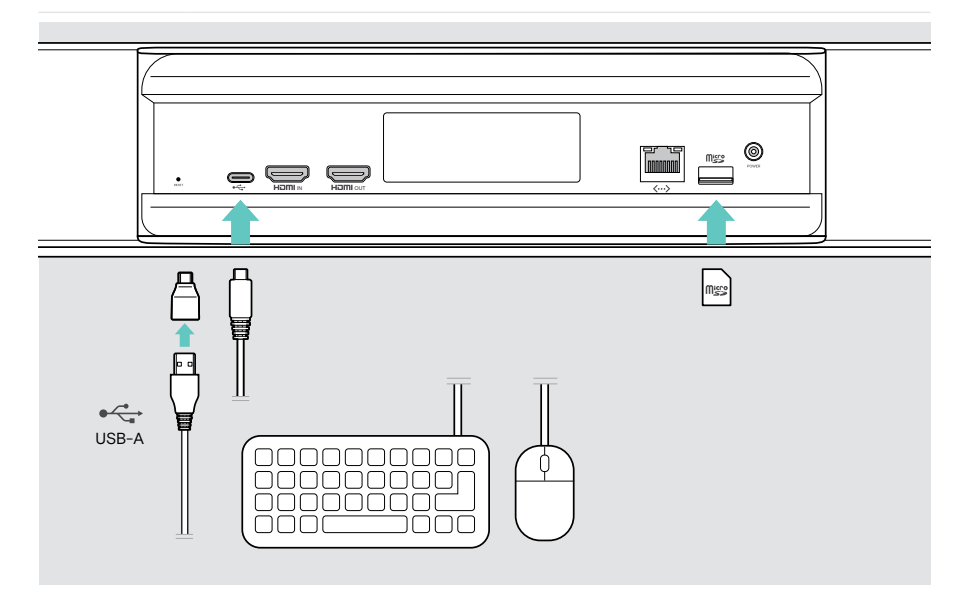

## <span id="page-20-2"></span><span id="page-20-0"></span>Sposób użycia – podstawy

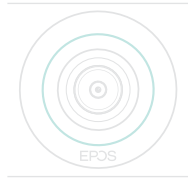

Wideobar włącza się automatycznie po podłączeniu do zasilania. Dioda LED zaświeci się kolorem miętowym.

Jeśli zaświeci się na czerwono, oznacza to, że urządzenie jest w trybie czuwania (patrz strona [20\)](#page-20-1).

## <span id="page-20-1"></span>Regulacja kamery

Obiektyw kamery jest ruchomy i można go ustawić w menu ustawień (patrz następna strona).

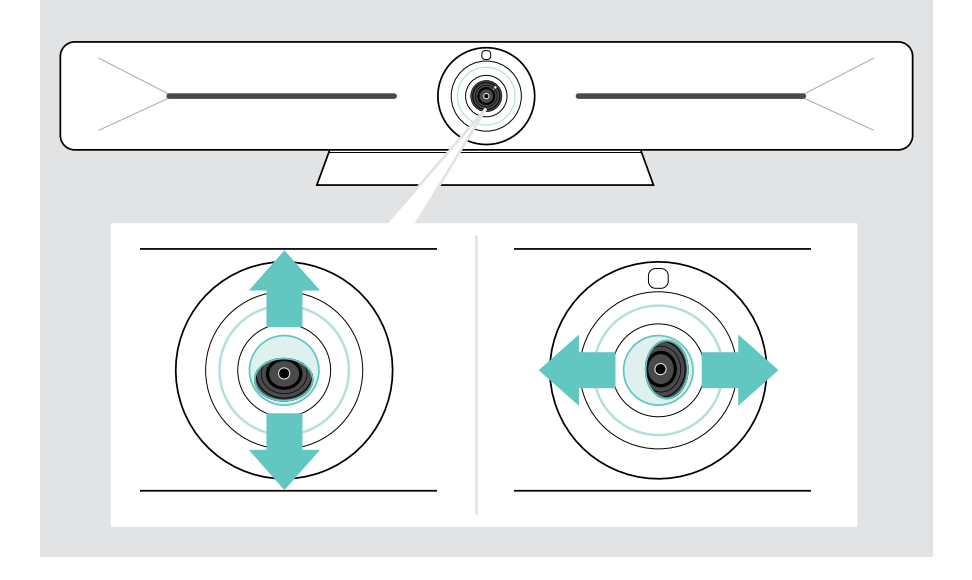

#### Korzystanie z funkcji Pan-Tilt-Zoom (PTZ) kamery

Można dostosować położenie kamery i poziom zoomu cyfrowego, aby optymalnie rejestrować miejsce spotkania.

> Wejść do menu Ustawienia > Ustawienia urządzenia > Sterowanie kamerą, aby je dostosować.

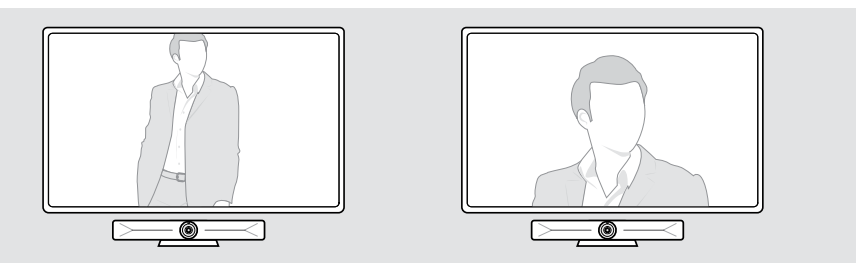

#### Aktywacja funkcji inteligentnego kadrowania

Wideobar jest wyposażony w inteligentną funkcję kadrowania, wykorzystującą system EPOS AI™. Ta funkcja automatycznie kadruje obraz i dostosowuje zoom cyfrowy tak, aby skutecznie rejestrować uczestników spotkania. Inteligentne kadrowanie utrzymuje uczestników w centrum wydarzeń. Funkcja ta jest wyłączona w ustawieniach domyślnych.

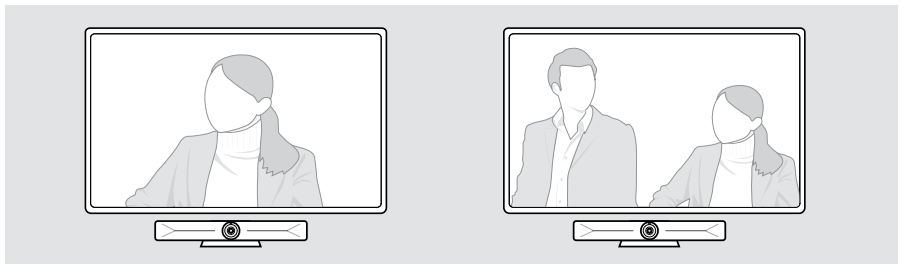

Funkcję inteligentnego kadrowania można włączyć przed spotkaniem lub w jego trakcie.

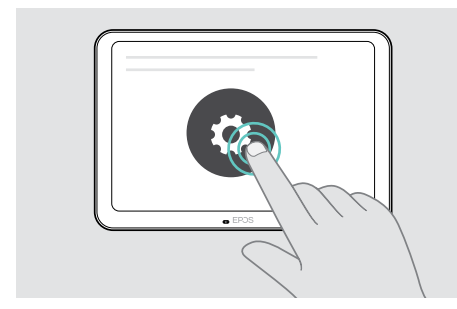

Aby aktywować ją przed spotkaniem:

- > Dotknąć opcji ... Więcej > Ustawienia (EXPAND Control).
- > Aktywować funkcję inteligentnego kadrowania w menu Ustawienia: Ustawienia urządzenia > Sterowanie kamerą.

Aby aktywować ją podczas spotkania (tylko EXPAND Control):

1 Dotknąć małej strzałki. Zostanie wyświetlone okno ustawień kamery pomieszczenia.

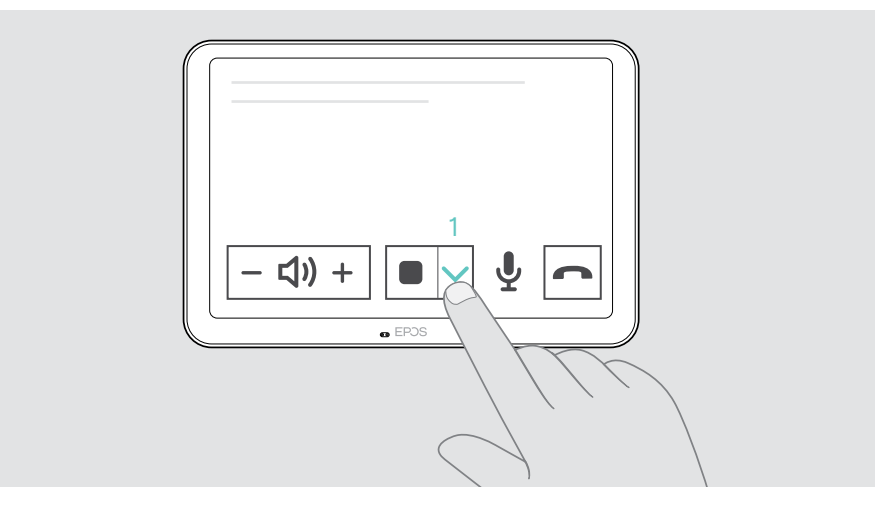

- 2 Aktywować funkcję Room framing (Kadrowanie pomieszczenia), przesuwając suwak w prawo.
- 3 Dotknąć strzałki, aby zamknąć okno.

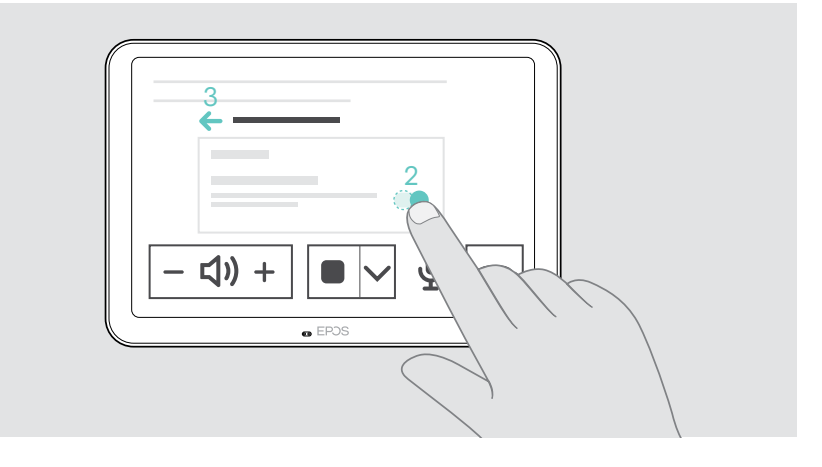

## <span id="page-23-0"></span>Zmiana głośności

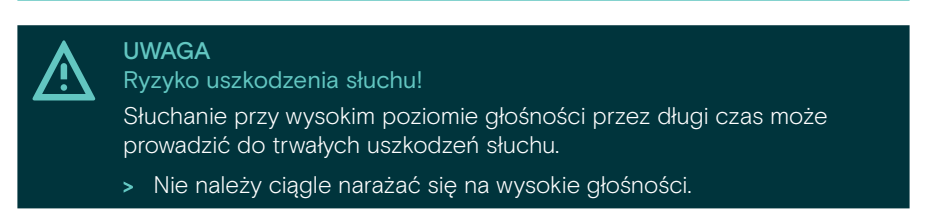

> Głośność na spotkaniu można regulować za pomocą EXPAND Control lub pilota.

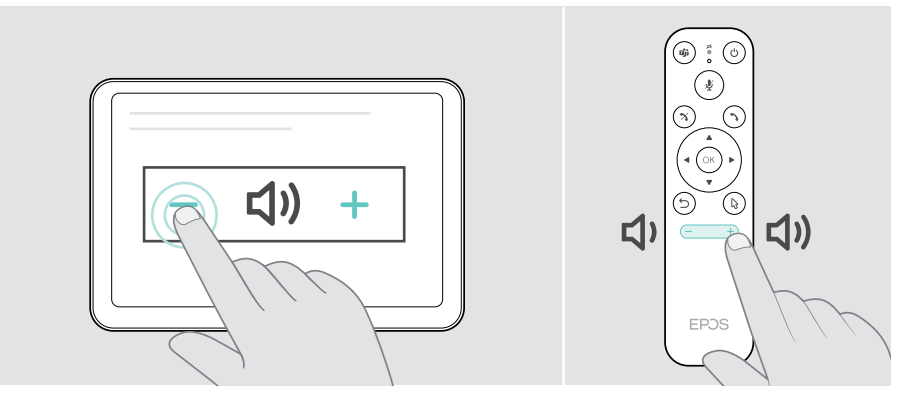

### Wyciszanie/wyłączenie wyciszenia mikrofonu

> Wyciszyć lub wyłączyć wyciszenie mikrofonu na spotkaniu można za pomocą EXPAND Control lub pilota.

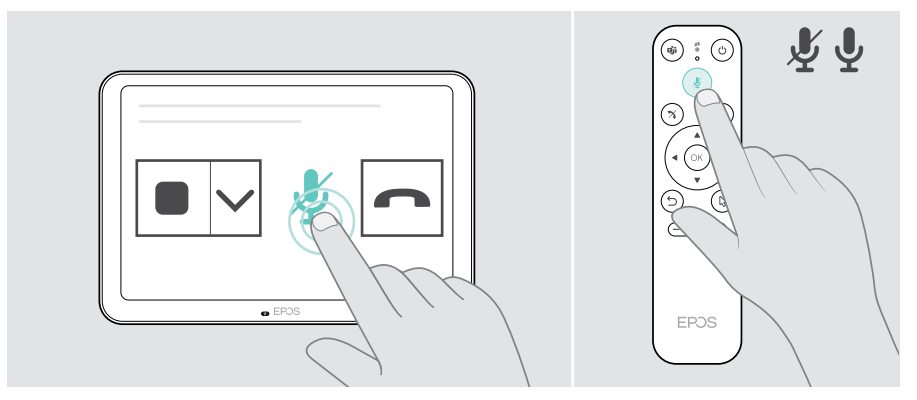

f

## <span id="page-24-0"></span>Dołączanie do spotkań/rozmów

> Dołączyć do wideokonferencji można za pomocą EXPAND Control lub pilota.

Jeśli używasz produktu jako kamery internetowej USB (laptop podłączony za pomocą kabla USB-C), podłącz go do laptopa za pomocą zainstalowanego rozwiązania UC.

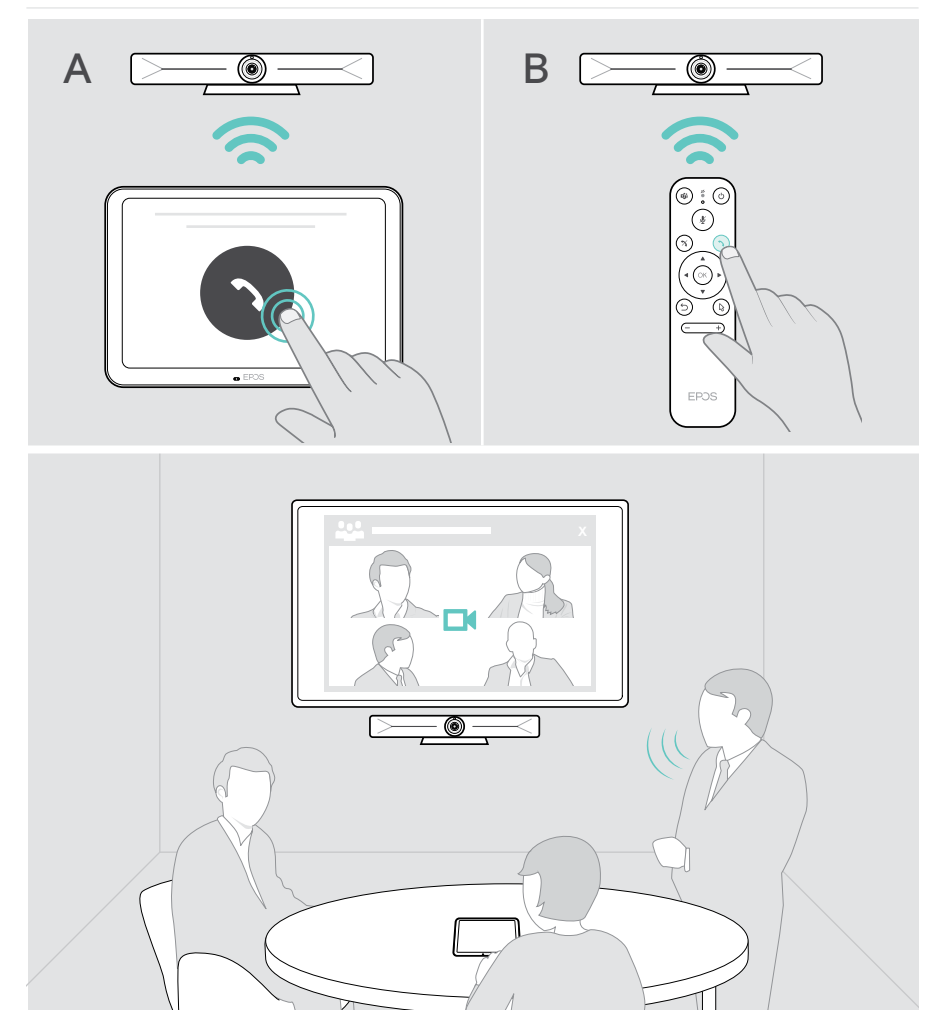

## <span id="page-25-1"></span><span id="page-25-0"></span>Udostępnianie treści na spotkaniu

Treści można udostępniać online za pośrednictwem dostawcy usług UC (bez dodatkowego kabla) lub przez podłączony kabel HDMI. Do udostępniania lokalnych treści można również wykorzystać Miracast.

#### Udostępnianie treści z laptopa online

Podczas spotkania:

> Rozpocząć udostępnianie ekranu za pośrednictwem rozwiązania UC.

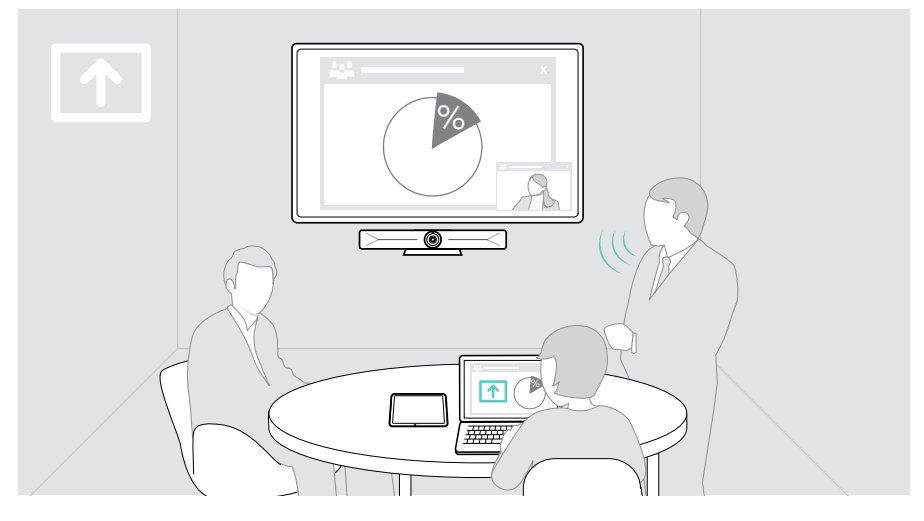

#### Udostępnianie treści z laptopa za pośrednictwem HDMI / USB-C

#### Wejście HDMI:

- > Podłączyć kabel HDMI do portu HDMI IN i laptopa.
- " > Rozpocząć udostępnianie ekranu za pośrednictwem rozwiązania UC.

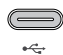

#### USB-C:

> Podłącz kabel USB-C do gniazda USB-C i laptopa.

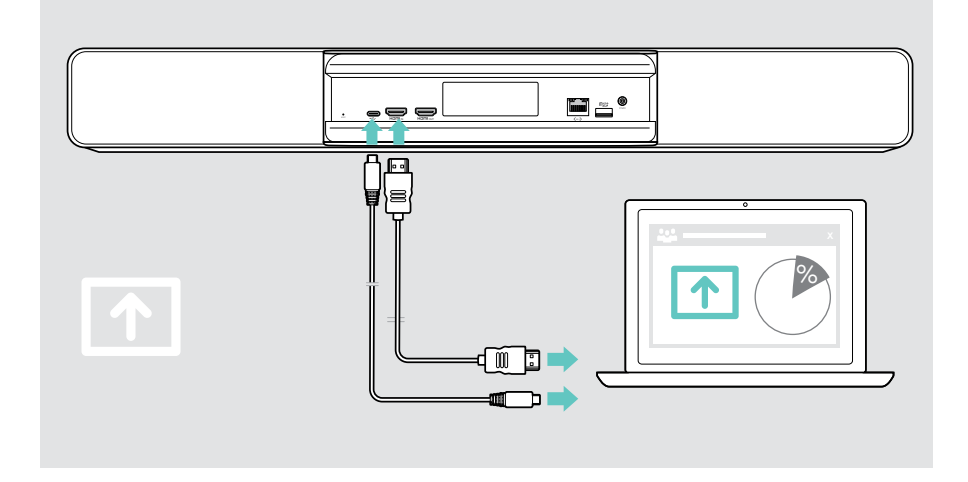

#### Dublowanie ekranu

Za pomocą Miracast można wyświetlać treści na podłączonym ekranie, np. za pomocą funkcji "projektora" w systemie Windows.

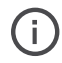

Funkcja ta służy do udostępniania treści lokalnie, a nie do udostępniania treści podczas wideokonferencji.

Istnieje możliwość zmiany nazwy zrzutu ekranu urządzenia w menu ustawień.

## <span id="page-27-0"></span>Dobrze wiedzieć

## Korzystanie z opcjonalnej blokady Kensington®

Można zabezpieczyć swój wideobar np. na stole w sali konferencyjnej przy pomocy opcjonalnej blokady Kensington.

> Aby zamocować blokadę Kensington na spodzie urządzenia, należy postępować zgodnie z instrukcją.

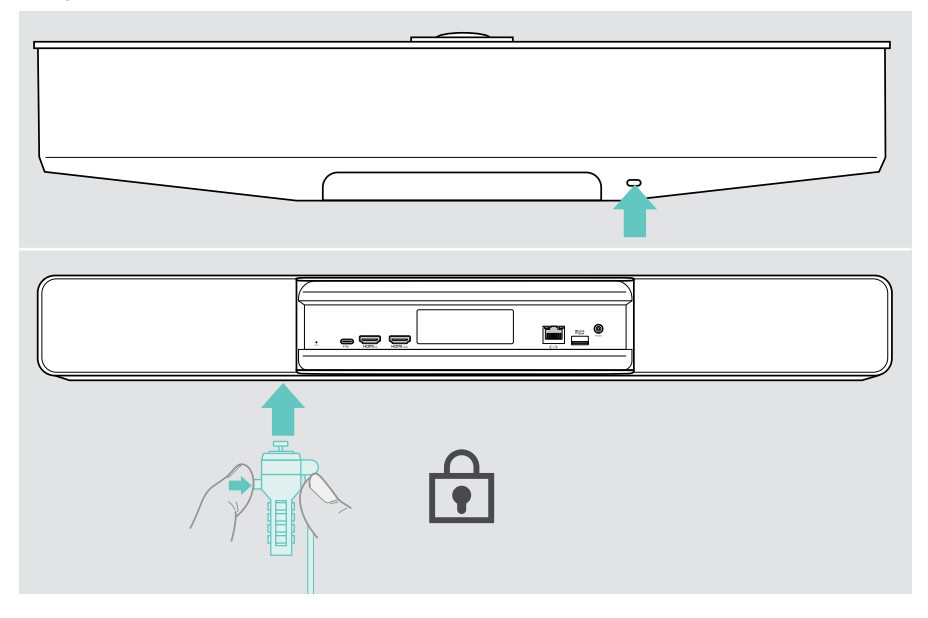

## <span id="page-28-0"></span>Automatyczny tryb oczekiwania i budzenia

Wideobar włącza się automatycznie po podłączeniu do zasilania.

Wideobar przechodzi w tryb gotowości, jeśli:

- czujnik zbliżeniowy nie wykrywa aktywności w sali konferencyjnej lub
- w ustawieniach jest włączony zegar podświetlenia (patrz strona [31\)](#page-31-1) lub
- naciśnięty został przycisk zasilania na górze wideobaru lub na podłączonym EXPAND Control / pilocie zdalnego sterowania. Pierścień LED zaświeci się przyciemnionym czerwonym kolorem.

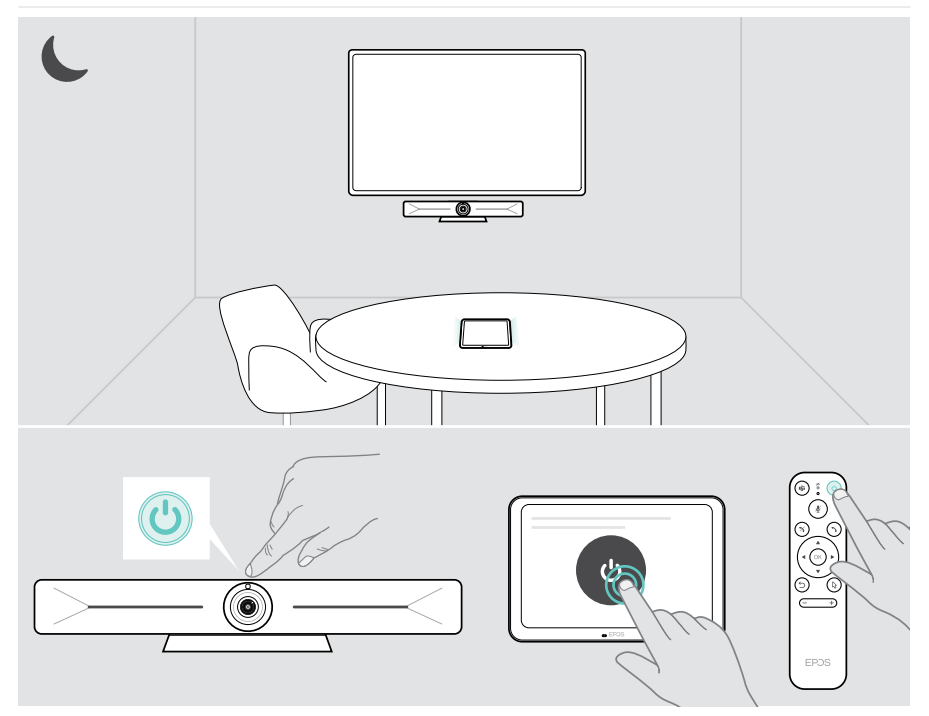

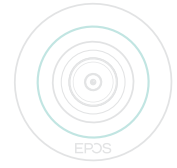

Jeśli czujnik zbliżeniowy wykryje ruch w pomieszczeniu, wideobar i podłączone urządzenia wybudzą się automatycznie.

Pierścień LED zaświeci się kolorem miętowym.

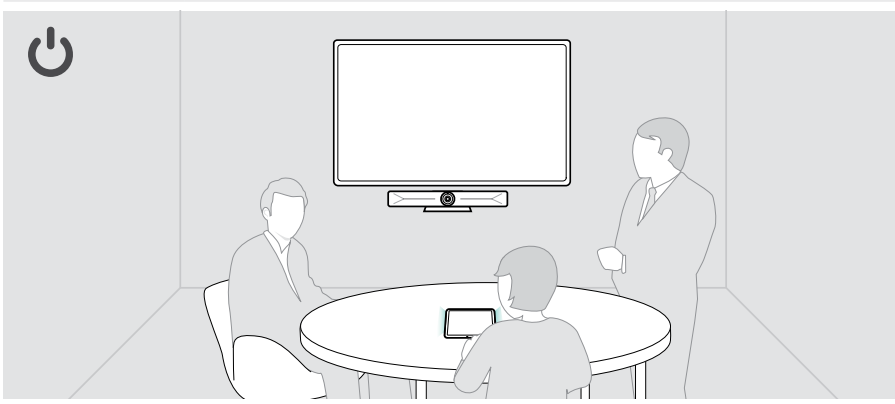

Aby obudzić wideobar ręcznie:

> Nacisnąć przycisk zasilania na podłączonym EXPAND Control / pilocie zdalnego sterowania.

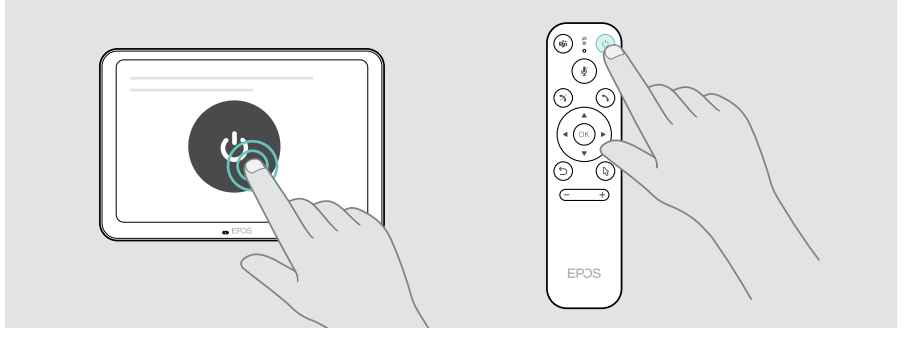

f

## <span id="page-30-1"></span><span id="page-30-0"></span>Korzystanie z przycisków ochrony danych

Aby zapewnić dodatkową prywatność, wideobar jest wyposażony w okablowane przełączniki do wyłączania kamery i/lub mikrofonów.

> Nacisnąć przycisk na wideobarze, aby włączyć/wyłączyć kamerę lub mikrofony.

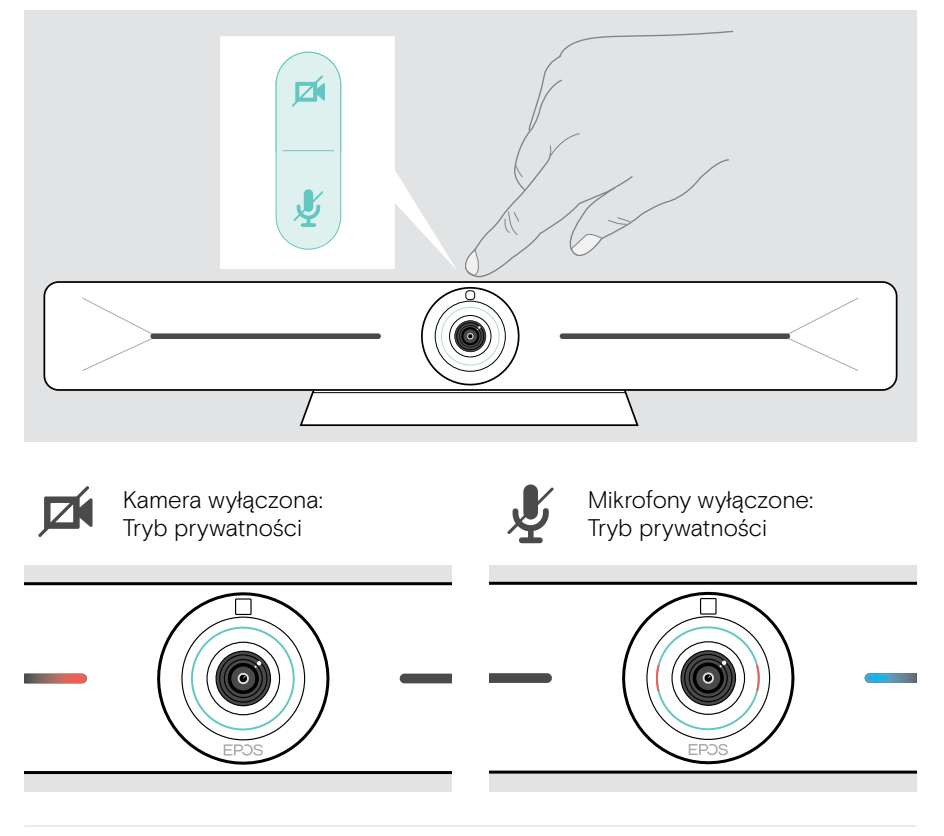

Jeśli tryb prywatności jest aktywny, jedynym sposobem jego włączenia są przełączniki prywatności.

Przełączniki są przeznaczone do dodatkowej ochrony prywatności i nie mogą być używane podczas wideokonferencji.

## <span id="page-31-1"></span><span id="page-31-0"></span>Zmiana ustawień Vision 5

Menu ustawień ekranowych służy np. do ustawiania, konfigurowania i personalizowania urządzenia – przykładowo:

- Podłączanie urządzeń sieciowych i bezprzewodowych
- Sterowanie kamerą
- Ustawienia wyświetlacza
- Język

î.

Ustawienia administratora są chronione hasłem.

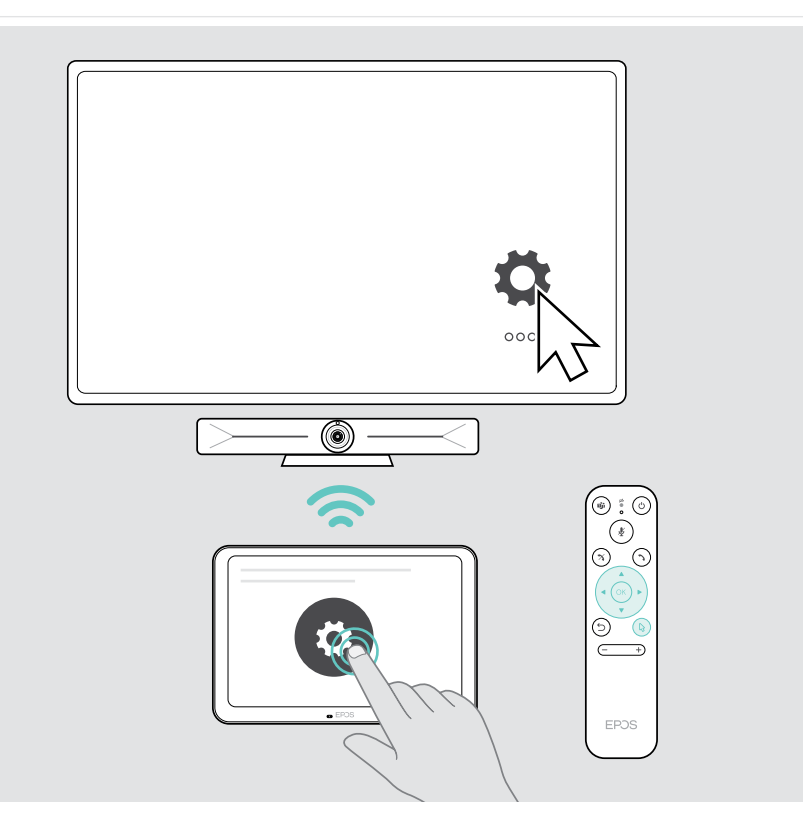

## <span id="page-32-0"></span>Konserwacja i aktualizacja produktów

## Czyszczenie produktów

#### UWAGA

Ciecze mogą uszkodzić elektronikę produktu!

Ciecze dostające się do wnętrza obudowy urządzenia mogą spowodować zwarcie i uszkodzić elektronikę.

- > Ciecze należy trzymać z dala od produktu.
- > Nie wolno używać żadnych środków czyszczących ani rozpuszczalników.
- > Do czyszczenia produktu należy używać wyłącznie suchej ściereczki.
- > Soczewkę czyścić wilgotną ściereczką.

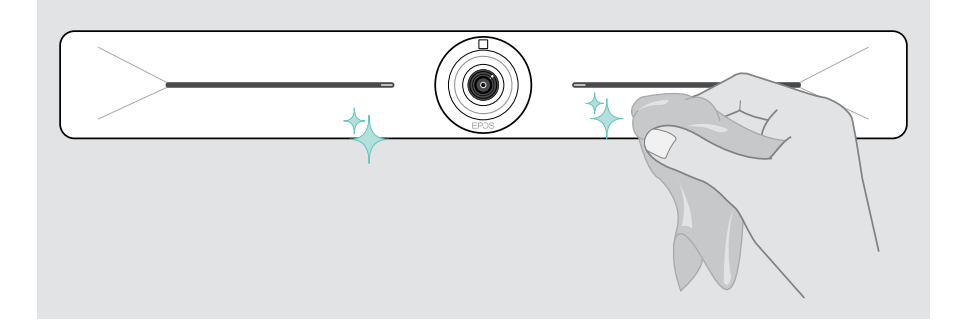

### Aktualizacja oprogramowania sprzętowego

Aktualizacie EXPAND Vision 5 są udostępniane za pośrednictwem rozwiązania UC i są pobierane i instalowane automatycznie – po aktywacji opcji przez administratora IT.

## <span id="page-33-0"></span>W przypadku problemów...

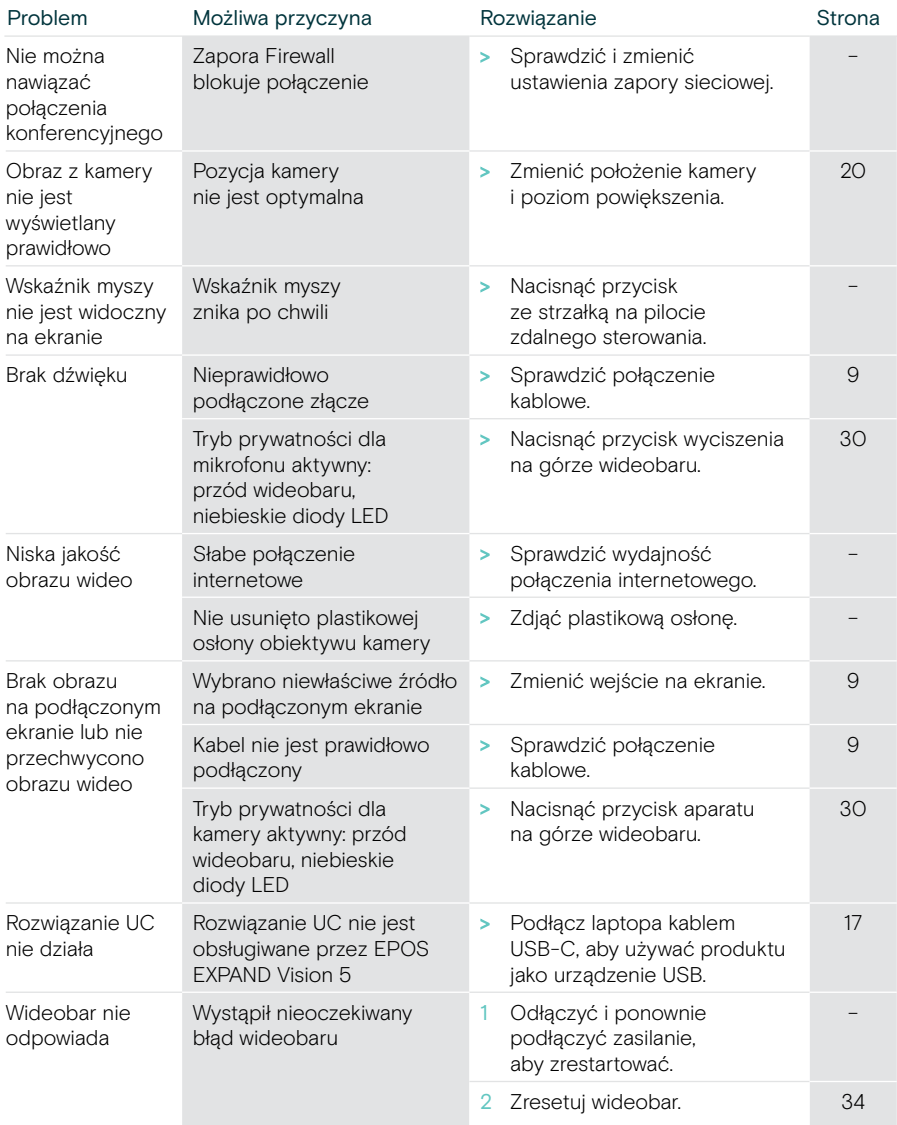

Jeśli wystąpi problem, który nie został tutaj uwzględniony, lub jeśli problemu nie da się rozwiązać za pomocą proponowanych rozwiązań, należy skontaktować się z lokalnym partnerem EPOS w celu uzyskania pomocy.

Aby znaleźć partnera EPOS w danym kraju, należy skorzystać z witryny eposaudio.com.

#### <span id="page-34-0"></span>Przywracanie ustawień fabrycznych (hard reset)

- > Wyjmij kabel zasilania z gniazda POWER.
- > Naciśnij i przytrzymaj przycisk resetowania, np. spinaczem do papieru.
- > Ponownie podłącz zasilanie.
- > Przytrzymaj przycisk resetowania przez 10 sekund.
- > Zwolnij przycisk resetowania.

Fabryczne ustawienia paska współpracy zostały przywrócone. Dioda LED zapala się, a na ekranie pojawia się kreator.

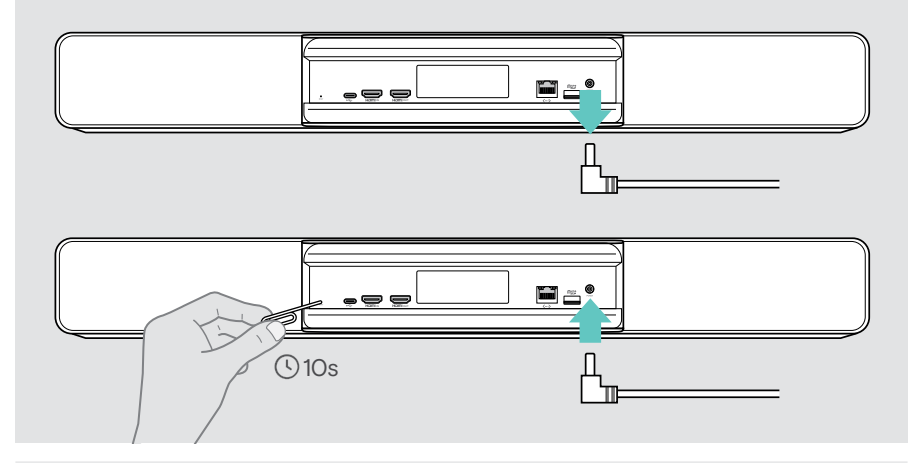

Jeśli przycisk resetowania zostanie zwolniony przed upływem 10 sekund, na ekranie pojawi się menu programisty. Powtórz powyższe kroki, aby zresetować urządzenie.

# **EPOS**

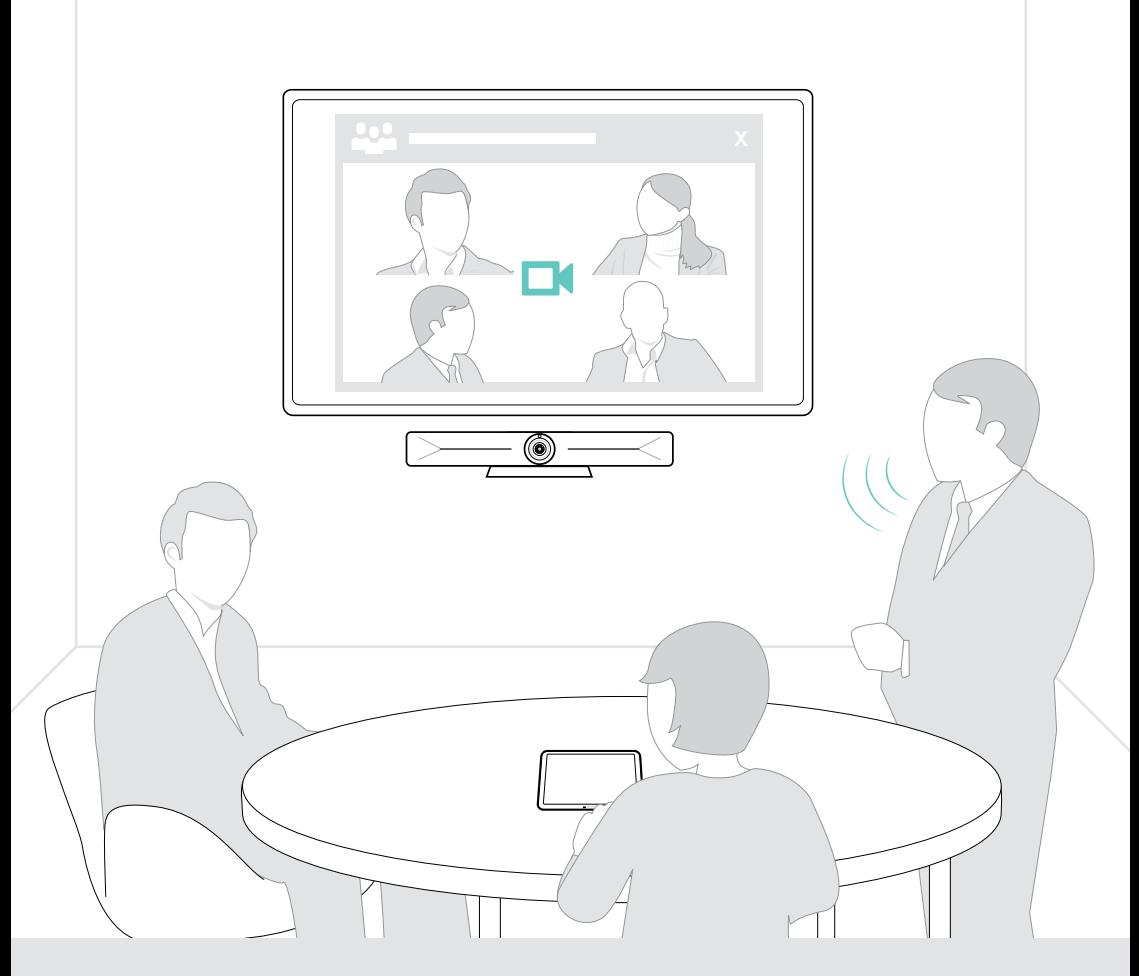

## DSEA A/S

Kongebakken 9, DK-2765 Smørum, Denmark eposaudio.com

Publ. 08/23, A05